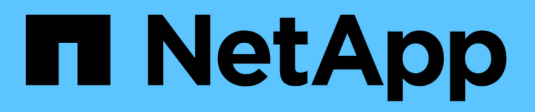

# **ILM-Richtlinie erstellen**

StorageGRID 11.7

NetApp April 12, 2024

This PDF was generated from https://docs.netapp.com/de-de/storagegrid-117/ilm/creating-ilm-policy.html on April 12, 2024. Always check docs.netapp.com for the latest.

# **Inhalt**

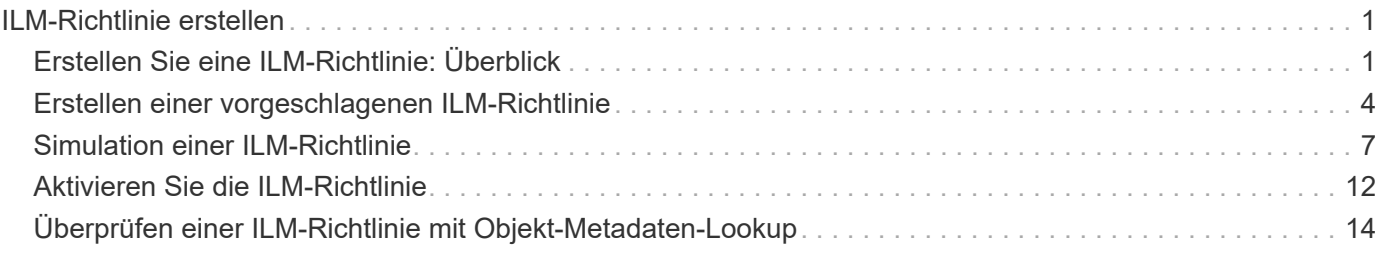

# <span id="page-2-0"></span>**ILM-Richtlinie erstellen**

# <span id="page-2-1"></span>**Erstellen Sie eine ILM-Richtlinie: Überblick**

Eine Information Lifecycle Management-Richtlinie (ILM) ist ein bestellter Satz von ILM-Regeln, die bestimmen, wie das StorageGRID System Objektdaten über einen längeren Zeitraum managt.

Bei der Erstellung einer ILM-Richtlinie wählen Sie zunächst die ILM-Regeln aus und ordnen sie an. Anschließend überprüfen Sie das Verhalten Ihrer vorgeschlagenen Richtlinie, indem Sie sie mit zuvor aufgenommenen Objekten simulieren. Wenn Sie damit zufrieden sind, dass die vorgeschlagene Richtlinie wie vorgesehen funktioniert, können Sie sie aktivieren, um die aktive Richtlinie zu erstellen.

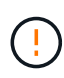

Eine falsch konfigurierte ILM-Richtlinie kann zu nicht wiederherstellbaren Datenverlusten führen. Prüfen Sie vor der Aktivierung einer ILM-Richtlinie die ILM-Richtlinie und ihre ILM-Regeln sorgfältig und simulieren Sie anschließend die ILM-Richtlinie. Vergewissern Sie sich immer, dass die ILM-Richtlinie wie vorgesehen funktioniert.

## **Standardmäßige ILM-Richtlinie**

Wenn Sie StorageGRID installieren und Standorte hinzufügen, wird automatisch eine standardmäßige ILM-Richtlinie erstellt. Wenn Ihr Raster einen Standort enthält, enthält die Standardrichtlinie eine Standardregel, die zwei Kopien jedes Objekts an diesem Standort repliziert. Wenn Ihr Raster mehr als einen Standort enthält, repliziert die Standardregel eine Kopie jedes Objekts an jedem Standort.

Entspricht die Standardrichtlinie nicht Ihren Storage-Anforderungen, können Sie eigene Regeln und Richtlinien erstellen. Siehe ["Was ist eine ILM-Regel"](https://docs.netapp.com/de-de/storagegrid-117/ilm/what-ilm-rule-is.html) Und ["Erstellen einer vorgeschlagenen ILM-Richtlinie".](#page-5-0)

## **Wie evaluiert eine ILM-Richtlinie Objekte?**

Die aktive ILM-Richtlinie für Ihr StorageGRID System steuert die Platzierung, Dauer und Datensicherung aller Objekte.

Wenn Clients Objekte in StorageGRID speichern, werden die Objekte anhand der bestellten ILM-Regeln in der aktiven Richtlinie bewertet:

- 1. Wenn die Filter für die erste Regel in der Richtlinie mit einem Objekt übereinstimmen, wird das Objekt gemäß dem Aufnahmeverhalten der Regel aufgenommen und gemäß den Anweisungen zur Platzierung dieser Regel gespeichert.
- 2. Wenn die Filter für die erste Regel nicht mit dem Objekt übereinstimmen, wird das Objekt anhand jeder nachfolgenden Regel in der Richtlinie bewertet, bis eine Übereinstimmung vorgenommen wird.
- 3. Stimmen keine Regeln mit einem Objekt überein, werden das Aufnahmeverhalten und die Anweisungen zur Platzierung der Standardregel in der Richtlinie angewendet. Die Standardregel ist die letzte Regel in einer Richtlinie. Die Standardregel muss für alle Mandanten, alle Buckets und alle Objektversionen gelten und kann keine erweiterten Filter verwenden.

## **Beispiel für eine ILM-Richtlinie**

Eine ILM-Richtlinie könnte beispielsweise drei ILM-Regeln enthalten, die Folgendes angeben:

#### • **Regel 1: Replizierte Kopien für Mandant A**

- Alle Objekte, die zu Mandant A gehören, abgleichen
- Speichern Sie diese Objekte als drei replizierte Kopien an drei Standorten.
- Objekte, die zu anderen Mandanten gehören, werden nicht mit Regel 1 abgeglichen, daher werden sie mit Regel 2 verglichen.

#### • **Regel 2: Erasure Coding für Objekte größer als 1 MB**

- Alle Objekte von anderen Mandanten abgleichen, aber nur, wenn sie größer als 1 MB sind. Diese größeren Objekte werden mithilfe von 6+3 Erasure Coding an drei Standorten gespeichert.
- Entspricht nicht Objekten mit einer Größe von 1 MB oder weniger, daher werden diese Objekte mit Regel 3 verglichen.

#### • **Regel 3: 2 Exemplare 2 Rechenzentren** (Standard)

- Ist die letzte und Standardregel in der Richtlinie. Verwendet keine Filter.
- Erstellen Sie zwei replizierte Kopien aller Objekte, die nicht mit Regel 1 oder Regel 2 übereinstimmen (Objekte, die nicht zu Mandant A gehören und mindestens 1 MB groß sind).

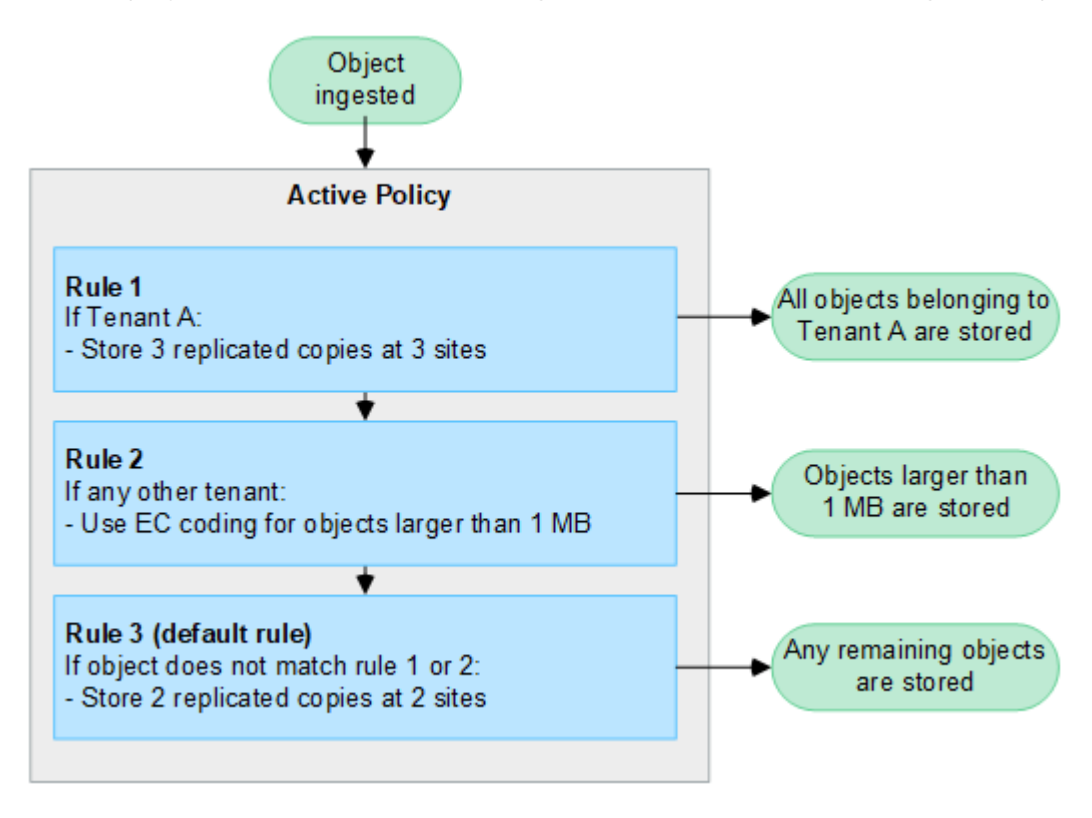

### **Was sind vorgeschlagene, aktive und historische Politiken?**

Jedes StorageGRID System muss über eine aktive ILM-Richtlinie verfügen. Ein StorageGRID System kann auch über eine vorgeschlagene ILM-Richtlinie und eine beliebige Anzahl an historischen Richtlinien verfügen.

Beim ersten Erstellen einer ILM-Richtlinie erstellen Sie eine vorgeschlagene Richtlinie, indem Sie eine oder mehrere ILM-Regeln auswählen und in einer bestimmten Reihenfolge anordnen. Nachdem Sie die vorgeschlagene Richtlinie simuliert haben, um ihr Verhalten zu bestätigen, aktivieren Sie sie, um die aktive Richtlinie zu erstellen.

Bei der Aktivierung einer neuen ILM-Richtlinie verwendet StorageGRID diese Richtlinie, um alle Objekte, einschließlich vorhandener Objekte und neu aufgenommener Objekte, zu managen. Vorhandene Objekte

können an neue Standorte verschoben werden, wenn die ILM-Regeln der neuen Richtlinie implementiert werden.

Die Aktivierung der vorgeschlagenen Richtlinie führt dazu, dass die zuvor aktive Richtlinie zu einer historischen Politik wird. Historische ILM-Richtlinien können nicht gelöscht werden.

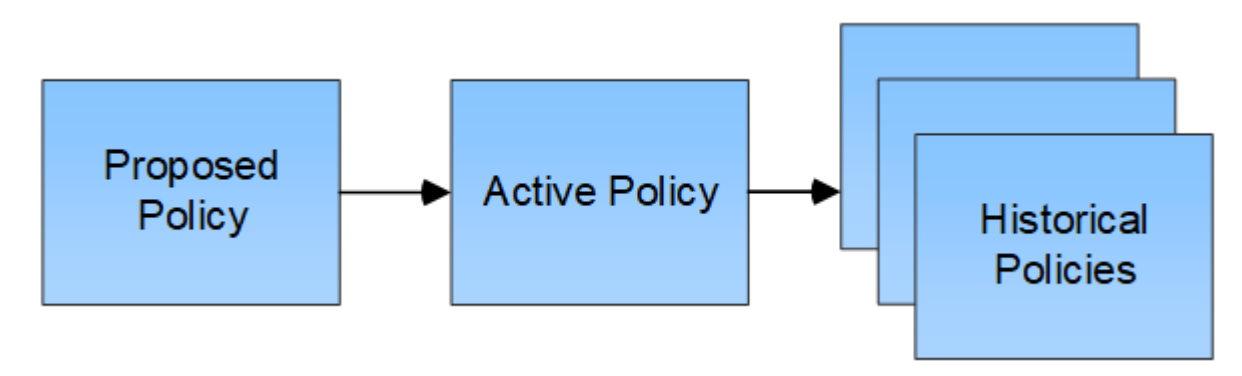

### **Überlegungen bei der Erstellung einer ILM-Richtlinie**

• Verwenden Sie die vom System bereitgestellte Richtlinie, Richtlinie für Baseline 2 Kopien, nur in Testsystemen. Für StorageGRID 11.6 und frühere Versionen verwendet die Regel 2 Kopien erstellen in dieser Richtlinie den Speicherpool Alle Speicherknoten, der alle Standorte enthält. Wenn Ihr StorageGRID System über mehrere Standorte verfügt, können zwei Kopien eines Objekts an demselben Standort platziert werden.

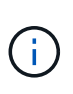

Der Speicherpool Alle Speicherknoten wird automatisch während der Installation von StorageGRID 11.6 und früher erstellt. Wenn Sie ein Upgrade auf eine höhere Version von StorageGRID durchführen, ist der Pool Alle Storage-Nodes weiterhin vorhanden. Wenn Sie StorageGRID 11.7 oder höher als neue Installation installieren, wird der Pool Alle Speicherknoten nicht erstellt.

- Berücksichtigen Sie beim Entwurf einer neuen Richtlinie alle unterschiedlichen Objekttypen, die in das Grid aufgenommen werden können. Stellen Sie sicher, dass die Richtlinie Regeln enthält, die mit diesen Objekten übereinstimmen und sie nach Bedarf platziert werden können.
- Halten Sie die ILM-Richtlinie so einfach wie möglich. Dadurch werden potenziell gefährliche Situationen vermieden, in denen Objektdaten nicht wie vorgesehen geschützt werden, wenn im Laufe der Zeit Änderungen am StorageGRID System vorgenommen werden.
- Stellen Sie sicher, dass die Regeln in der Richtlinie in der richtigen Reihenfolge sind. Wenn die Richtlinie aktiviert ist, werden neue und vorhandene Objekte anhand der Regeln in der angegebenen Reihenfolge bewertet, die oben beginnen. Wenn z. B. die erste Regel in einer Richtlinie mit einem Objekt übereinstimmt, wird dieses Objekt nicht von einer anderen Regel bewertet.
- Die letzte Regel in jeder ILM-Richtlinie ist die standardmäßige ILM-Regel, die keine Filter verwenden kann. Wenn ein Objekt nicht mit einer anderen Regel übereinstimmt, steuert die Standardregel, wo das Objekt platziert wird und wie lange es aufbewahrt wird.
- Überprüfen Sie vor der Aktivierung einer neuen Richtlinie alle Änderungen, die die Richtlinie an der Platzierung vorhandener Objekte vornimmt. Das Ändern des Speicherorts eines vorhandenen Objekts kann zu vorübergehenden Ressourcenproblemen führen, wenn die neuen Platzierungen ausgewertet und implementiert werden.

# <span id="page-5-0"></span>**Erstellen einer vorgeschlagenen ILM-Richtlinie**

Sie können eine vorgeschlagene ILM-Richtlinie von Grund auf erstellen oder die aktuelle aktive Richtlinie klonen, wenn Sie mit demselben Regelsatz beginnen möchten.

Bevor Sie eine eigene Richtlinie erstellen, überprüfen Sie, ob die ["Standardmäßige ILM-Richtlinie"](#page-2-1) Erfüllt Ihre Storage-Anforderungen nicht.

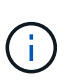

Wenn der ["Die Einstellung für die globale S3-Objektsperre wurde aktiviert",](https://docs.netapp.com/de-de/storagegrid-117/ilm/enabling-s3-object-lock-globally.html) Sie müssen sicherstellen, dass die ILM-Richtlinie den Anforderungen von Buckets entspricht, für die S3 Object Lock aktiviert ist. Befolgen Sie in diesem Abschnitt die Anweisungen, die erwähnen, dass S3 Object Lock aktiviert ist.

#### **Bevor Sie beginnen**

- Sie sind mit einem bei Grid Manager angemeldet ["Unterstützter Webbrowser".](https://docs.netapp.com/de-de/storagegrid-117/admin/web-browser-requirements.html)
- Sie haben die ["Erforderliche Zugriffsberechtigungen"](https://docs.netapp.com/de-de/storagegrid-117/admin/admin-group-permissions.html).
- Das ist schon ["ILM-Regeln wurden erstellt"](https://docs.netapp.com/de-de/storagegrid-117/ilm/access-create-ilm-rule-wizard.html) Basierend darauf, ob S3 Object Lock aktiviert ist.

#### **S3 Objektsperre nicht aktiviert**

- Das ist schon ["ILM-Regeln erstellt"](https://docs.netapp.com/de-de/storagegrid-117/ilm/what-ilm-rule-is.html) Sie möchten der vorgeschlagenen Richtlinie hinzufügen. Bei Bedarf können Sie eine vorgeschlagene Richtlinie speichern, zusätzliche Regeln erstellen und die vorgeschlagene Richtlinie bearbeiten, um die neuen Regeln hinzuzufügen.
- Das ist schon ["Eine Standard-ILM-Regel wurde erstellt"](https://docs.netapp.com/de-de/storagegrid-117/ilm/creating-default-ilm-rule.html) Das keine Filter enthält.

#### **S3-Objektsperre aktiviert**

- Der ["Die Einstellung für die globale S3-Objektsperre ist bereits aktiviert"](https://docs.netapp.com/de-de/storagegrid-117/ilm/enabling-s3-object-lock-globally.html) Für das StorageGRID-System.
- Das ist schon ["Erstellung der konformen und nicht konformen ILM-Regeln"](https://docs.netapp.com/de-de/storagegrid-117/ilm/what-ilm-rule-is.html) Sie möchten der vorgeschlagenen Richtlinie hinzufügen. Bei Bedarf können Sie eine vorgeschlagene Richtlinie speichern, zusätzliche Regeln erstellen und die vorgeschlagene Richtlinie bearbeiten, um die neuen Regeln hinzuzufügen.
- Das ist schon ["Eine Standard-ILM-Regel wurde erstellt"](https://docs.netapp.com/de-de/storagegrid-117/ilm/creating-default-ilm-rule.html) Für die Richtlinie, die konform ist.
- Optional haben Sie sich das Video angesehen: ["Video: Information Lifecycle Management Policies in](https://netapp.hosted.panopto.com/Panopto/Pages/Viewer.aspx?id=0009ebe1-3665-4cdc-a101-afbd009a0466) [StorageGRID 11.7"](https://netapp.hosted.panopto.com/Panopto/Pages/Viewer.aspx?id=0009ebe1-3665-4cdc-a101-afbd009a0466)

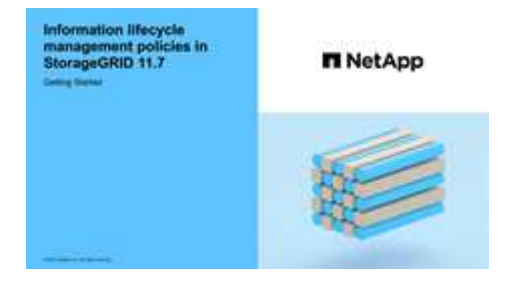

Siehe auch ["Erstellen Sie eine ILM-Richtlinie: Überblick".](#page-2-1)

#### **Über diese Aufgabe**

Typische Gründe für die Erstellung einer vorgeschlagenen ILM-Richtlinie sind:

- Sie haben einen neuen Standort hinzugefügt und müssen neue ILM-Regeln verwenden, um Objekte an diesem Standort zu platzieren.
- Sie müssen einen Standort stilllegen und alle ILM-Regeln entfernen, die sich auf den Standort beziehen.
- Sie haben einen neuen Mandanten mit besonderen Anforderungen an die Datensicherheit hinzugefügt.
- Sie haben damit begonnen, einen Cloud-Storage-Pool zu verwenden.

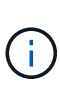

Verwenden Sie die vom System bereitgestellte Richtlinie, Richtlinie für Baseline 2 Kopien, nur in Testsystemen. Für StorageGRID 11.6 und früher verwendet die Standardregel in dieser Richtlinie den Speicherpool Alle Speicherknoten, der alle Standorte enthält. Wenn Ihr StorageGRID System über mehrere Standorte verfügt, können zwei Kopien eines Objekts an demselben Standort platziert werden.

#### **Schritte**

1. Wählen Sie **ILM** > **Richtlinien**.

Wenn die globale S3 Object Lock-Einstellung aktiviert ist, gibt die Seite ILM-Richtlinien an, welche ILM-Regeln konform sind.

2. Legen Sie fest, wie Sie die vorgeschlagene ILM-Richtlinie erstellen möchten.

#### **Beginnen Sie von vorne**

1. Wenn derzeit eine vorgeschlagene ILM-Richtlinie vorhanden ist, wählen Sie **vorgeschlagene Richtlinie** > **Aktionen** > **Entfernen** aus.

Sie können keine neue vorgeschlagene Richtlinie erstellen, wenn bereits eine vorgeschlagene Richtlinie vorhanden ist.

2. Wählen Sie **vorgeschlagene Richtlinie erstellen** > **Neue Richtlinie erstellen**.

#### **Beginnen Sie mit Regeln aus der aktiven Richtlinie**

1. Wenn derzeit eine vorgeschlagene ILM-Richtlinie vorhanden ist, wählen Sie **vorgeschlagene Richtlinie** > **Aktionen** > **Entfernen** aus.

Sie können die aktive Richtlinie nicht klonen, wenn bereits eine vorgeschlagene Richtlinie vorhanden ist.

2. Wählen Sie **vorgeschlagene Richtlinie erstellen** > **aktive Richtlinie klonen**.

#### **Vorhandene vorgeschlagene Richtlinie bearbeiten**

- 1. Wählen Sie **vorgeschlagene Richtlinie** > **Aktionen** > **Bearbeiten**.
- 1. Geben Sie im Feld **vorgeschlagener Richtlinienname** einen eindeutigen Namen für die vorgeschlagene Richtlinie ein.
- 2. Geben Sie im Feld **Grund für Änderung** den Grund ein, aus dem Sie eine neue vorgeschlagene Richtlinie erstellen.
- 3. Um der Richtlinie Regeln hinzuzufügen, wählen Sie **Regeln auswählen**. Wählen Sie einen Regelnamen aus, um die Einstellungen für diese Regel anzuzeigen.

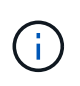

In regelmäßigen Abständen wird die Liste der Regeln automatisch aktualisiert, um Hinzufügungen oder Entnahmen zu berücksichtigen. Wenn eine Regel entfernt wird, nachdem Sie sie ausgewählt haben, wird eine Fehlermeldung angezeigt.

Beim Klonen einer Richtlinie:

- Die von der Richtlinie, die Sie klonen, verwendeten Regeln sind ausgewählt.
- Wenn die Richtlinie, die Sie klonen, Regeln ohne Filter verwendet hat, die nicht die Standardregel waren, werden Sie aufgefordert, alle Regeln außer einer dieser Regeln zu entfernen.
- Wenn die Standardregel einen Filter verwendet hat, werden Sie aufgefordert, eine neue Standardregel auszuwählen.
- Wenn die Standardregel nicht die letzte Regel war, können Sie die Regel an das Ende der neuen Richtlinie verschieben.

#### **S3 Objektsperre nicht aktiviert**

1. Wählen Sie eine Standardregel für die vorgeschlagene Richtlinie aus. Um eine neue Standardregel zu erstellen, wählen Sie **ILM-Regelseite** aus <sup>7</sup>.

Die Standardregel gilt für alle Objekte, die nicht mit einer anderen Regel in der Richtlinie übereinstimmen. Die Standardregel kann keine Filter verwenden und wird immer zuletzt ausgewertet.

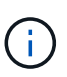

Verwenden Sie nicht die Regel 2 Kopien erstellen als Standardregel für eine Richtlinie. Die Regel 2 Kopien erstellen verwendet einen einzelnen Speicherpool, alle Speicherknoten, der alle Standorte enthält. Wenn Ihr StorageGRID System über mehrere Standorte verfügt, können zwei Kopien eines Objekts an demselben Standort platziert werden.

#### **S3-Objektsperre aktiviert**

1. Wählen Sie eine Standardregel für die vorgeschlagene Richtlinie aus. Um eine neue Standardregel zu erstellen, wählen Sie **ILM-Regelseite** aus **.** 

Die Liste der Regeln enthält nur die Regeln, die konform sind und keine Filter verwenden.

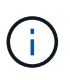

Verwenden Sie nicht die Regel 2 Kopien erstellen als Standardregel für eine Richtlinie. Die Regel 2 Kopien erstellen verwendet einen einzelnen Speicherpool, alle Speicherknoten, der alle Standorte enthält. Wenn Sie diese Regel verwenden, können mehrere Kopien eines Objekts auf demselben Standort platziert werden.

2. Wenn Sie eine andere "default"-Regel für Objekte in nicht konformen S3-Buckets benötigen, wählen Sie **eine Regel ohne Filter für nicht konforme S3-Buckets** aus und wählen Sie eine nicht konforme Regel aus, die keinen Filter verwendet.

Sie können beispielsweise einen Cloud-Storage-Pool verwenden, um Objekte in Buckets zu speichern, für die die S3-Objektsperre nicht aktiviert ist.

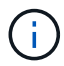

Sie können nur eine nicht kompatible Regel auswählen, die keinen Filter verwendet.

Siehe auch ["Beispiel 7: Konforme ILM-Richtlinie für S3 Object Lock".](https://docs.netapp.com/de-de/storagegrid-117/ilm/example-7-compliant-ilm-policy-for-s3-object-lock.html)

- 1. Wenn Sie mit der Auswahl der Standardregel fertig sind, wählen Sie **Weiter**.
- 2. Wählen Sie für den Schritt andere Regeln alle anderen Regeln aus, die Sie der Richtlinie hinzufügen möchten. Diese Regeln verwenden mindestens einen Filter (Mandantenkonto, Bucket-Name, erweiterter Filter oder nicht aktuelle Referenzzeit). Wählen Sie dann **Select**.

Im Fenster vorgeschlagene Richtlinie erstellen werden nun die ausgewählten Regeln aufgelistet. Die Standardregel ist am Ende, mit den anderen Regeln darüber.

Wenn S3 Object Lock aktiviert ist und Sie außerdem eine nicht konforme Regel "default" ausgewählt haben, wird diese Regel als die zweitrangige Regel in der Richtlinie hinzugefügt.

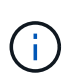

Eine Warnung wird angezeigt, wenn eine Regel Objekte nicht für immer behält. Wenn Sie diese Richtlinie aktivieren, müssen Sie bestätigen, dass StorageGRID Objekte löschen soll, wenn die Platzierungsanweisungen für die Standardregel abgelaufen sind (es sei denn, ein Bucket-Lebenszyklus hält die Objekte für einen längeren Zeitraum).

3. Ziehen Sie die Zeilen für die nicht standardmäßigen Regeln, um die Reihenfolge zu bestimmen, in der diese Regeln ausgewertet werden.

Sie können die Standardregel nicht verschieben. Wenn S3 Object Lock aktiviert ist, können Sie die nicht konforme Regel "default" auch nicht verschieben, wenn eine ausgewählt wurde.

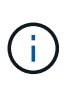

Sie müssen sich vergewissern, dass die ILM-Regeln in der richtigen Reihenfolge sind. Wenn die Richtlinie aktiviert ist, werden neue und vorhandene Objekte anhand der Regeln in der angegebenen Reihenfolge bewertet, die oben beginnen.

- 4. Wählen Sie bei Bedarf **Regeln auswählen**, um Regeln hinzuzufügen oder zu entfernen.
- 5. Wenn Sie fertig sind, wählen Sie **Speichern**.
- 6. Gehen Sie zu ["Simulation einer ILM-Richtlinie".](#page-8-0) Sie sollten eine vorgeschlagene Richtlinie immer simulieren, bevor Sie sie aktivieren, um sicherzustellen, dass sie wie erwartet funktioniert.

# <span id="page-8-0"></span>**Simulation einer ILM-Richtlinie**

Simulieren Sie eine vorgeschlagene Richtlinie für Testobjekte, bevor Sie die Richtlinie aktivieren und auf Ihre Produktionsdaten anwenden. Das Simulationsfenster bietet eine eigenständige Umgebung, die zum Testen von Richtlinien sicher ist, bevor sie aktiviert und auf Daten in der Produktionsumgebung angewendet werden.

#### **Bevor Sie beginnen**

- Sie sind mit einem bei Grid Manager angemeldet ["Unterstützter Webbrowser".](https://docs.netapp.com/de-de/storagegrid-117/admin/web-browser-requirements.html)
- Sie haben die ["Erforderliche Zugriffsberechtigungen"](https://docs.netapp.com/de-de/storagegrid-117/admin/admin-group-permissions.html).
- Für jedes zu testende Objekt ist der S3-Bucket/Objektschlüssel oder der Swift-Container-/Objektname bekannt.

#### **Über diese Aufgabe**

Wählen Sie sorgfältig die Objekte aus, die die vorgeschlagene Richtlinie testen soll. Um eine Richtlinie gründlich zu simulieren, sollten Sie mindestens ein Objekt für jeden Filter in jeder Regel testen.

Wenn eine Richtlinie beispielsweise eine Regel enthält, mit der Objekte in Bucket A und eine andere Regel

übereinstimmen, um Objekte in Bucket B zu entsprechen, müssen Sie mindestens ein Objekt aus Bucket A und ein Objekt aus Bucket B auswählen, um die Richtlinie gründlich zu testen. Sie müssen außerdem mindestens ein Objekt aus einem anderen Bucket auswählen, um die Standardregel zu testen.

Bei der Simulation einer Richtlinie gelten folgende Überlegungen:

- Nachdem Sie Änderungen an einer Richtlinie vorgenommen haben, speichern Sie die vorgeschlagene Richtlinie. Dann simulieren Sie das Verhalten der gespeicherten vorgeschlagenen Richtlinie.
- Wenn Sie eine Richtlinie simulieren, filtern die ILM-Regeln in der Richtlinie die Testobjekte ab, sodass Sie sehen können, welche Regel auf jedes Objekt angewendet wurde. Es werden jedoch keine Objektkopien erstellt und keine Objekte abgelegt. Wenn Sie eine Simulation ausführen, ändern Sie Ihre Daten, Regeln oder Richtlinien in keiner Weise.
- Das Fenster vorgeschlagene Richtlinie simulieren behält die getesteten Objekte bei, bis Sie entweder **Alle löschen** oder das Symbol entfernen auswählen  $\times$  Für jedes Objekt in der Liste Simulationsergebnisse.
- Simulation gibt den Namen der übereinstimmenden Regel zurück. Um zu ermitteln, welches Profil für den Speicherpool oder die Erasure Coding-Funktion verwendet wird, wählen Sie den Namen der Regel aus, um auf die Seite mit den Regeldetails zu gelangen. Dort können Sie das Aufbewahrungsdiagramm sowie weitere Details zur Regel anzeigen.
- Wenn die S3-Versionierung aktiviert ist, können Sie die Versions-ID für die Version des Objekts eingeben, das Sie für die Simulation verwenden möchten.

#### **Schritte**

- 1. ["Erstellen Sie eine vorgeschlagene Richtlinie".](#page-5-0)
- 2. Verwenden eines S3- oder Swift-Clients oder des ["Experimentelle S3 Konsole"](https://docs.netapp.com/de-de/storagegrid-117/tenant/use-s3-console.html), Die im Tenant Manager für jeden Mandanten verfügbar ist, geben Sie die Objekte ein, die zum Testen jeder Regel erforderlich sind.
- 3. Wählen Sie auf der ILM-Richtlinienseite, Registerkarte vorgeschlagene Richtlinie, **Simulate** aus.
- 4. Geben Sie im Feld **Objekt** das S3 ein bucket/object-key Oder den Swift container/object-name Für ein Testobjekt. Beispiel: bucket-01/filename.png.
- 5. Geben Sie optional eine Versions-ID für das Objekt in das Feld **Versions-ID** ein.
- 6. Wählen Sie **Simulieren**.
- 7. Bestätigen Sie im Abschnitt Simulationsergebnisse, dass jedes Objekt mit der richtigen Regel abgeglichen wurde.

### **Beispiel 1: Überprüfung der Regeln bei der Simulation einer vorgeschlagenen ILM-Richtlinie**

In diesem Beispiel wird beschrieben, wie Regeln bei der Simulation einer vorgeschlagenen Richtlinie überprüft werden.

In diesem Beispiel wird die **Beispiel ILM-Richtlinie** für die aufgenommene Objekte in zwei Buckets simuliert. Die Richtlinie umfasst drei Regeln:

- Die erste Regel, **zwei Kopien, zwei Jahre für Eimer-A**, gilt nur für Objekte in Eimer-a.
- Die zweite Regel, **EC-Objekte > 1 MB**, gilt für alle Buckets, aber für Filter auf Objekten größer als 1 MB.
- Die dritte Regel, **zwei Kopien, zwei Rechenzentren**, ist die Standardregel. Er enthält keine Filter und verwendet keine nicht aktuelle Referenzzeit.

Bestätigen Sie nach der Simulation der Richtlinie, dass jedes Objekt mit der richtigen Regel abgeglichen wurde.

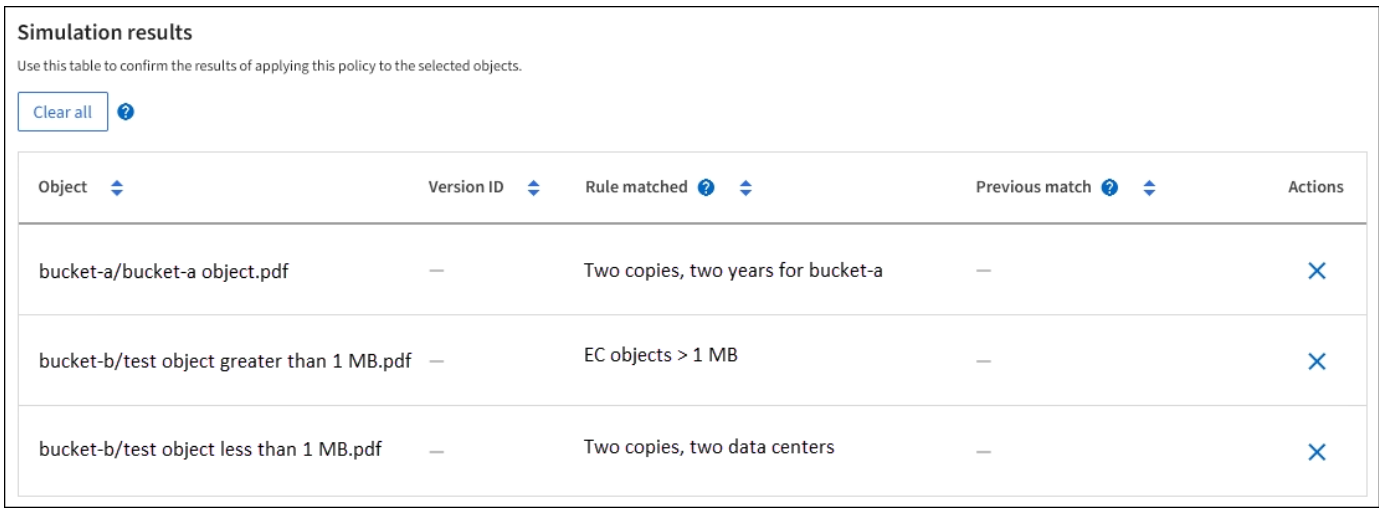

In diesem Beispiel:

- bucket-a/bucket-a object.pdf Die erste Regel, die nach Objekten in filtert, wurde richtig zugeordnet bucket-a.
- bucket-b/test object greater than 1 MB.pdf Ist in bucket-b, So dass es nicht mit der ersten Regel. Stattdessen wurde sie durch die zweite Regel korrekt abgeglichen, die nach Objekten mit einer Größe von mehr als 1 MB filtert.
- bucket-b/test object less than 1 MB.pdf Stimmt nicht mit den Filtern in den ersten beiden Regeln überein, so wird sie durch die Standardregel platziert, die keine Filter enthält.

### **Beispiel 2: Neuanordnung von Regeln bei der Simulation einer vorgeschlagenen ILM-Richtlinie**

Dieses Beispiel zeigt, wie Sie Regeln neu anordnen können, um die Ergebnisse bei der Simulation einer Richtlinie zu ändern.

In diesem Beispiel wird die **Demo**-Richtlinie simuliert. Diese Richtlinie, die zum Auffinden von Objekten mit Metadaten für Benutzer der Serie=x-men bestimmt ist, enthält drei Regeln:

- Die erste Regel, **PNGs**, filtert nach Schlüsselnamen, die enden .png.
- Die zweite Regel, **X-Men**, gilt nur für Objekte für Mieter A und Filter für series=x-men Benutzer-Metadaten:
- Die letzte Regel, **two copies two Data Centers**, ist die Standardregel, die allen Objekten entspricht, die nicht den ersten beiden Regeln entsprechen.

#### **Schritte**

- 1. Nachdem Sie die Regeln hinzugefügt und die Richtlinie gespeichert haben, wählen Sie **Simulieren**.
- 2. Geben Sie im Feld **Object** den S3-Bucket/Object-Key oder den Swift-Container/Object-Name für ein Testobjekt ein und wählen Sie **Simulate** aus.

Die Simulationsergebnisse werden angezeigt und zeigen an, dass der Havok.png Das Objekt wurde durch die **PNGs**-Regel abgeglichen.

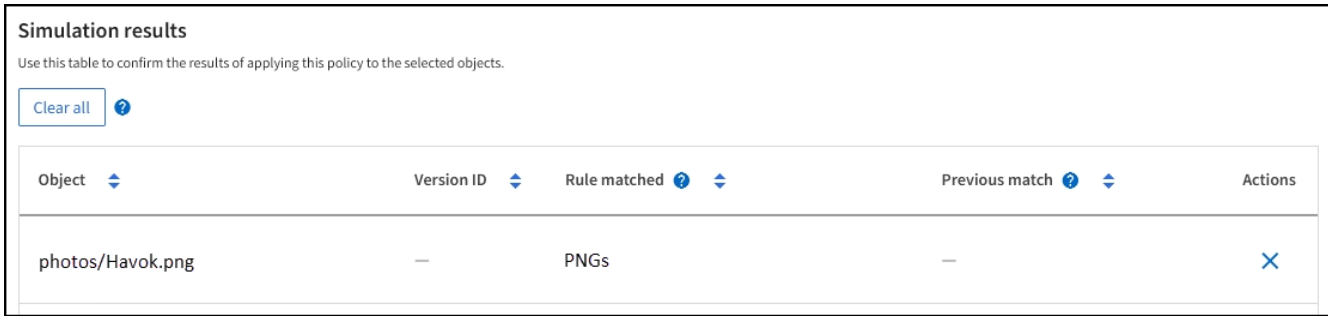

Jedoch Havok.png Sollte die **X-Men**-Regel testen.

- 3. Um das Problem zu lösen, ordnen Sie die Regeln neu an.
	- a. Wählen Sie **Finish**, um das Fenster ILM-Richtlinie simulieren zu schließen.
	- b. Wählen Sie **actions** > **Edit**, um die Richtlinie zu bearbeiten.
	- c. Ziehen Sie die **X-Men**-Regel an den Anfang der Liste.
	- d. Wählen Sie **Speichern**.
- 4. Wählen Sie **Simulieren**.

Die zuvor getesteten Objekte werden anhand der aktualisierten Richtlinie neu bewertet und die neuen Simulationsergebnisse angezeigt. In dem Beispiel zeigt die Spalte "Regelabgleichung", dass der Havok.png Das Objekt entspricht jetzt wie erwartet der X-Men-Metadatenregel. In der Spalte Vorheriger Abgleich wird angezeigt, dass die PNGs-Regel mit dem Objekt in der vorherigen Simulation übereinstimmt.

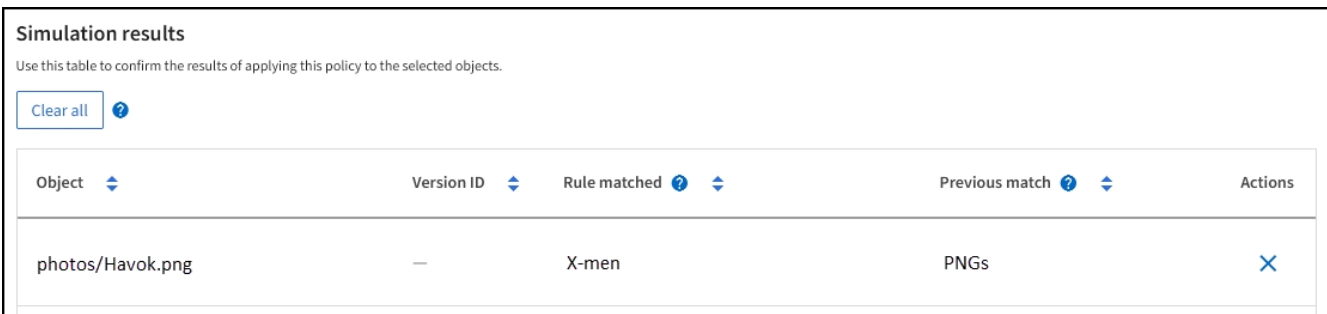

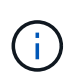

Wenn Sie auf der Registerkarte vorgeschlagene Richtlinie bleiben, können Sie eine Richtlinie neu simulieren, nachdem Sie Änderungen vorgenommen haben, ohne die Namen der Testobjekte erneut eingeben zu müssen.

### **Beispiel 3: Korrigieren Sie eine Regel bei der Simulation einer vorgeschlagenen ILM-Richtlinie**

Dieses Beispiel zeigt, wie eine Richtlinie simuliert, eine Regel in der Richtlinie korrigiert und die Simulation fortgesetzt wird.

In diesem Beispiel wird die **Demo**-Richtlinie simuliert. Diese Richtlinie dient zum Suchen von Objekten, die über solche verfügen series=x-men Benutzer-Metadaten: Bei der Simulation dieser Richtlinie gegen die traten jedoch unerwartete Ergebnisse auf Beast.jpg Objekt: Anstatt die X-Men-Metadatenregel zu entsprechen, kopiert das Objekt die Standardregel. Zwei Rechenzentren werden kopiert.

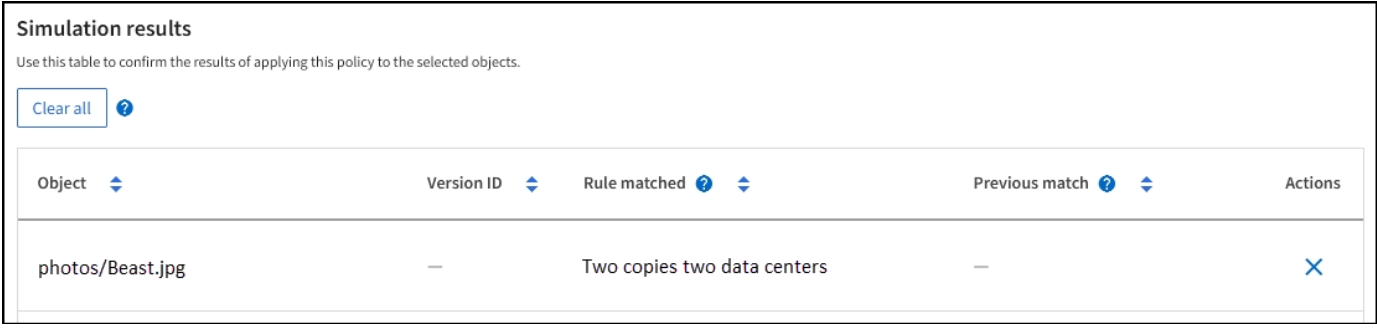

Wenn ein Testobjekt nicht mit der erwarteten Regel in der Richtlinie übereinstimmt, müssen Sie jede Regel in der Richtlinie überprüfen und eventuelle Fehler korrigieren.

#### **Schritte**

- 1. Wählen Sie **Fertig**, um das Dialogfeld Richtlinie simulieren zu schließen. Wählen Sie auf der Registerkarte vorgeschlagene Richtlinie **Aufbewahrungsdiagramm** aus. Wählen Sie dann **Alle erweitern** oder **Details anzeigen** für jede Regel nach Bedarf aus.
- 2. Prüfen Sie das Mandantenkonto der Regel, die Referenzzeit und die Filterkriterien.

Angenommen, die Metadaten für die X-men-Regel wurden als "x-men01" anstelle von "x-men" eingegeben."

- 3. Um den Fehler zu beheben, korrigieren Sie die Regel wie folgt:
	- Wenn die Regel Teil der vorgeschlagenen Richtlinie ist, können Sie entweder die Regel klonen oder die Regel aus der Richtlinie entfernen und sie dann bearbeiten.
	- Wenn die Regel Teil der aktiven Richtlinie ist, müssen Sie die Regel klonen. Sie können keine Regel aus der aktiven Richtlinie bearbeiten oder entfernen.

![](_page_12_Picture_176.jpeg)

![](_page_13_Picture_177.jpeg)

4. Führen Sie die Simulation erneut aus.

In diesem Beispiel entspricht die korrigierte X-Men-Regel nun dem Beast.jpg Objekt auf Grundlage des series=x-men Benutzer-Metadaten, wie erwartet.

![](_page_13_Picture_178.jpeg)

# <span id="page-13-0"></span>**Aktivieren Sie die ILM-Richtlinie**

Wenn Sie einer vorgeschlagenen ILM-Richtlinie ILM-Regeln hinzufügen, die Richtlinie simulieren und bestätigen, dass es sich wie erwartet verhält, sind Sie bereit, die vorgeschlagene Richtlinie zu aktivieren.

#### **Bevor Sie beginnen**

- Sie sind mit einem bei Grid Manager angemeldet ["Unterstützter Webbrowser".](https://docs.netapp.com/de-de/storagegrid-117/admin/web-browser-requirements.html)
- Das ist schon ["Bestimmte Zugriffsberechtigungen"](https://docs.netapp.com/de-de/storagegrid-117/admin/admin-group-permissions.html).
- Sie haben die vorgeschlagene ILM-Richtlinie gespeichert und simuliert.

Fehler in einer ILM-Richtlinie können zu nicht wiederherstellbaren Datenverlusten führen. Prüfen und simulieren Sie die Richtlinie sorgfältig, bevor Sie sie aktivieren, um sicherzustellen, dass sie wie vorgesehen funktioniert. + Wenn Sie eine neue ILM-Richtlinie aktivieren, verwendet StorageGRID sie für die Verwaltung aller Objekte, einschließlich vorhandener und neu aufgenommenen Objekte. Prüfen Sie vor der Aktivierung einer neuen ILM-Richtlinie alle Änderungen an der Platzierung vorhandener replizierter und Erasure Coding-Objekte. Das Ändern des Speicherorts eines vorhandenen Objekts kann zu vorübergehenden Ressourcenproblemen führen, wenn die neuen Platzierungen ausgewertet und implementiert werden.

#### **Über diese Aufgabe**

Wenn Sie eine ILM-Richtlinie aktivieren, verteilt das System die neue Richtlinie auf alle Nodes. Die neue aktive Richtlinie tritt jedoch möglicherweise erst in Kraft, wenn alle Grid-Nodes zur Verfügung stehen, um die neue Richtlinie zu erhalten. In einigen Fällen wartet das System auf die Implementierung einer neuen aktiven Richtlinie, um sicherzustellen, dass Grid-Objekte nicht versehentlich entfernt werden.

- Nehmen Richtlinienänderungen vor, die die Datenredundanz oder Aufbewahrungszeit verbessern, werden diese Änderungen sofort implementiert. Wenn Sie beispielsweise eine neue Richtlinie aktivieren, die eine Regel mit drei Kopien anstelle einer Regel mit zwei Kopien enthält, wird diese Richtlinie sofort implementiert, da sie die Datenredundanz erhöht.
- Bei Richtlinienänderungen, die Datenredundanz oder -Langlebigkeit verringern könnten, werden diese Änderungen erst implementiert, wenn alle Grid-Nodes verfügbar sind. Wenn Sie beispielsweise eine neue Richtlinie aktivieren, die eine Regel mit zwei Kopien anstelle einer Regel mit drei Kopien verwendet, wird die neue Richtlinie auf der Registerkarte "Aktive Richtlinie" angezeigt. Sie wird jedoch erst wirksam, wenn alle Nodes online und verfügbar sind.

#### **Schritte**

1. Wenn Sie bereit sind, eine vorgeschlagene Richtlinie zu aktivieren, wählen Sie **ILM-Richtlinien** > **vorgeschlagene Richtlinie** aus, und wählen Sie dann **Aktivieren** aus.

Es wird eine Warnmeldung angezeigt, in der Sie aufgefordert werden, zu bestätigen, dass Sie die vorgeschlagene Richtlinie aktivieren möchten.

In der Warnmeldung wird eine Eingabeaufforderung angezeigt, wenn die Standardregel Objekte nicht für immer behält. In diesem Beispiel zeigt das Aufbewahrungsdiagramm, dass die Standardregel Objekte nach 730 Tagen (2 Jahre) löscht. Sie müssen **730** in das Textfeld eingeben, um zu bestätigen, dass alle Objekte, die nicht mit einer anderen Regel in der Richtlinie übereinstimmen, nach 730 Tagen aus StorageGRID entfernt werden.

![](_page_15_Picture_85.jpeg)

2. Wählen Sie **OK**.

#### **Ergebnis**

Wenn eine neue ILM-Richtlinie aktiviert wurde:

- Die Richtlinie wird auf der Registerkarte Aktive Richtlinie angezeigt. Der Eintrag Startdatum zeigt das Datum und die Uhrzeit an, zu der die Richtlinie aktiviert wurde.
- Die zuvor aktive Richtlinie wird auf der Registerkarte Richtlinienverlauf angezeigt. Die Einträge für das Start- und Enddatum geben an, wann die Richtlinie aktiv wurde und wann sie nicht mehr in Kraft war.

#### **Verwandte Informationen**

["Beispiel 6: Ändern einer ILM-Richtlinie"](https://docs.netapp.com/de-de/storagegrid-117/ilm/example-6-changing-ilm-policy.html)

# <span id="page-15-0"></span>**Überprüfen einer ILM-Richtlinie mit Objekt-Metadaten-Lookup**

Sobald Sie eine ILM-Richtlinie aktiviert haben, sollten Sie repräsentative Testobjekte in das StorageGRID System aufnehmen. Anschließend sollten Sie eine Objektmetadaten abfragen durchführen, um zu bestätigen, ob Kopien wie vorgesehen erstellt und an den richtigen Orten platziert werden.

#### **Bevor Sie beginnen**

- Sie haben eine Objektkennung, die einer der folgenden sein kann:
	- **UUID**: Der Universally Unique Identifier des Objekts. Geben Sie die UUID in allen Großbuchstaben ein.
- **CBID**: Die eindeutige Kennung des Objekts in StorageGRID. Sie können die CBID eines Objekts aus dem Prüfprotokoll abrufen. Geben Sie die CBID in allen Großbuchstaben ein.
- **S3-Bucket und Objektschlüssel**: Bei Aufnahme eines Objekts über die S3-Schnittstelle verwendet die Client-Applikation eine Bucket- und Objektschlüsselkombination, um das Objekt zu speichern und zu identifizieren. Wenn der S3-Bucket versioniert ist und Sie eine bestimmte Version eines S3-Objekts mithilfe des Bucket und Objektschlüssels nachsehen möchten, steht Ihnen die **Version-ID** zur Verfügung.
- **Swift Container und Objektname**: Wenn ein Objekt über die Swift-Schnittstelle aufgenommen wird, verwendet die Client-Anwendung eine Container- und Objektname-Kombination, um das Objekt zu speichern und zu identifizieren.

#### **Schritte**

- 1. Aufnahme des Objekts.
- 2. Wählen Sie **ILM** > **Object Metadata Lookup**.
- 3. Geben Sie die Kennung des Objekts in das Feld **Kennung** ein. Sie können eine UUID, CBID, S3 Bucket/Objektschlüssel oder Swift Container/Objektname eingeben.
- 4. Optional können Sie eine Version-ID für das Objekt eingeben (nur S3).

![](_page_16_Picture_164.jpeg)

5. Wählen Sie **Look Up**.

Die Ergebnisse der Objektmetadaten werden angezeigt. Auf dieser Seite werden die folgenden Informationstypen aufgeführt:

- Systemmetadaten, einschließlich Objekt-ID (UUID), Objektname, Name des Containers, Mandantenkontenname oder -ID, logische Größe des Objekts, Datum und Uhrzeit der ersten Erstellung des Objekts sowie Datum und Uhrzeit der letzten Änderung des Objekts.
- Alle mit dem Objekt verknüpften Schlüssel-Wert-Paare für benutzerdefinierte Benutzer-Metadaten.
- Bei S3-Objekten sind alle dem Objekt zugeordneten Objekt-Tag-Schlüsselwert-Paare enthalten.
- Der aktuelle Storage-Standort jeder Kopie für replizierte Objektkopien
- Für Objektkopien mit Erasure-Coding-Verfahren wird der aktuelle Speicherort der einzelnen Fragmente gespeichert.
- Bei Objektkopien in einem Cloud Storage Pool befindet sich der Speicherort des Objekts, einschließlich des Namens des externen Buckets und der eindeutigen Kennung des Objekts.
- Für segmentierte Objekte und mehrteilige Objekte, eine Liste von Objektsegmenten einschließlich Segment-IDs und Datengrößen. Bei Objekten mit mehr als 100 Segmenten werden nur die ersten 100 Segmente angezeigt.

◦ Alle Objekt-Metadaten im nicht verarbeiteten internen Speicherformat. Diese RAW-Metadaten enthalten interne System-Metadaten, die nicht garantiert werden, dass sie über Release bis Release beibehalten werden.

Das folgende Beispiel zeigt die Ergebnisse für die Suche nach Objektmetadaten für ein S3-Testobjekt, das als zwei replizierte Kopien gespeichert ist.

#### System Metadata

![](_page_17_Picture_94.jpeg)

#### **Replicated Copies**

![](_page_17_Picture_95.jpeg)

#### Raw Metadata

ť

```
"TYPE": "CTNT",
"CHND": "A12E96FF-B13F-4905-9E9E-45373F6E7DA8",
"NAME": "testobject",
"CBID": "0x8823DE7EC7C10416",
"PHND": "FEA0AE51-534A-11EA-9FCD-31FF00C36D56",
"PPTH": "source",
"META": {
   "BASE": {
        "PAWS": "2",
```
6. Vergewissern Sie sich, dass das Objekt am richtigen Ort und an den richtigen Stellen gespeichert ist und dass es sich um den richtigen Kopiertyp handelt.

![](_page_17_Picture_9.jpeg)

Wenn die Option "Audit" aktiviert ist, können Sie auch das Audit-Protokoll für die Meldung "ORLM-Objektregeln erfüllt" überwachen. Die ORLM-Audit-Meldung kann Ihnen weitere Informationen über den Status des ILM-Evaluierungsprozesses liefern, kann Ihnen jedoch keine Informationen über die Richtigkeit der Platzierung der Objektdaten oder die Vollständigkeit der ILM-Richtlinie geben. Das müssen Sie selbst beurteilen. Weitere Informationen finden Sie unter ["Prüfung von Audit-Protokollen".](https://docs.netapp.com/de-de/storagegrid-117/audit/index.html)

#### **Verwandte Informationen**

- ["S3-REST-API VERWENDEN"](https://docs.netapp.com/de-de/storagegrid-117/s3/index.html)
- ["Nutzen Sie die Swift REST API"](https://docs.netapp.com/de-de/storagegrid-117/swift/index.html)

#### **Copyright-Informationen**

Copyright © 2024 NetApp. Alle Rechte vorbehalten. Gedruckt in den USA. Dieses urheberrechtlich geschützte Dokument darf ohne die vorherige schriftliche Genehmigung des Urheberrechtsinhabers in keiner Form und durch keine Mittel – weder grafische noch elektronische oder mechanische, einschließlich Fotokopieren, Aufnehmen oder Speichern in einem elektronischen Abrufsystem – auch nicht in Teilen, vervielfältigt werden.

Software, die von urheberrechtlich geschütztem NetApp Material abgeleitet wird, unterliegt der folgenden Lizenz und dem folgenden Haftungsausschluss:

DIE VORLIEGENDE SOFTWARE WIRD IN DER VORLIEGENDEN FORM VON NETAPP ZUR VERFÜGUNG GESTELLT, D. H. OHNE JEGLICHE EXPLIZITE ODER IMPLIZITE GEWÄHRLEISTUNG, EINSCHLIESSLICH, JEDOCH NICHT BESCHRÄNKT AUF DIE STILLSCHWEIGENDE GEWÄHRLEISTUNG DER MARKTGÄNGIGKEIT UND EIGNUNG FÜR EINEN BESTIMMTEN ZWECK, DIE HIERMIT AUSGESCHLOSSEN WERDEN. NETAPP ÜBERNIMMT KEINERLEI HAFTUNG FÜR DIREKTE, INDIREKTE, ZUFÄLLIGE, BESONDERE, BEISPIELHAFTE SCHÄDEN ODER FOLGESCHÄDEN (EINSCHLIESSLICH, JEDOCH NICHT BESCHRÄNKT AUF DIE BESCHAFFUNG VON ERSATZWAREN ODER -DIENSTLEISTUNGEN, NUTZUNGS-, DATEN- ODER GEWINNVERLUSTE ODER UNTERBRECHUNG DES GESCHÄFTSBETRIEBS), UNABHÄNGIG DAVON, WIE SIE VERURSACHT WURDEN UND AUF WELCHER HAFTUNGSTHEORIE SIE BERUHEN, OB AUS VERTRAGLICH FESTGELEGTER HAFTUNG, VERSCHULDENSUNABHÄNGIGER HAFTUNG ODER DELIKTSHAFTUNG (EINSCHLIESSLICH FAHRLÄSSIGKEIT ODER AUF ANDEREM WEGE), DIE IN IRGENDEINER WEISE AUS DER NUTZUNG DIESER SOFTWARE RESULTIEREN, SELBST WENN AUF DIE MÖGLICHKEIT DERARTIGER SCHÄDEN HINGEWIESEN WURDE.

NetApp behält sich das Recht vor, die hierin beschriebenen Produkte jederzeit und ohne Vorankündigung zu ändern. NetApp übernimmt keine Verantwortung oder Haftung, die sich aus der Verwendung der hier beschriebenen Produkte ergibt, es sei denn, NetApp hat dem ausdrücklich in schriftlicher Form zugestimmt. Die Verwendung oder der Erwerb dieses Produkts stellt keine Lizenzierung im Rahmen eines Patentrechts, Markenrechts oder eines anderen Rechts an geistigem Eigentum von NetApp dar.

Das in diesem Dokument beschriebene Produkt kann durch ein oder mehrere US-amerikanische Patente, ausländische Patente oder anhängige Patentanmeldungen geschützt sein.

ERLÄUTERUNG ZU "RESTRICTED RIGHTS": Nutzung, Vervielfältigung oder Offenlegung durch die US-Regierung unterliegt den Einschränkungen gemäß Unterabschnitt (b)(3) der Klausel "Rights in Technical Data – Noncommercial Items" in DFARS 252.227-7013 (Februar 2014) und FAR 52.227-19 (Dezember 2007).

Die hierin enthaltenen Daten beziehen sich auf ein kommerzielles Produkt und/oder einen kommerziellen Service (wie in FAR 2.101 definiert) und sind Eigentum von NetApp, Inc. Alle technischen Daten und die Computersoftware von NetApp, die unter diesem Vertrag bereitgestellt werden, sind gewerblicher Natur und wurden ausschließlich unter Verwendung privater Mittel entwickelt. Die US-Regierung besitzt eine nicht ausschließliche, nicht übertragbare, nicht unterlizenzierbare, weltweite, limitierte unwiderrufliche Lizenz zur Nutzung der Daten nur in Verbindung mit und zur Unterstützung des Vertrags der US-Regierung, unter dem die Daten bereitgestellt wurden. Sofern in den vorliegenden Bedingungen nicht anders angegeben, dürfen die Daten ohne vorherige schriftliche Genehmigung von NetApp, Inc. nicht verwendet, offengelegt, vervielfältigt, geändert, aufgeführt oder angezeigt werden. Die Lizenzrechte der US-Regierung für das US-Verteidigungsministerium sind auf die in DFARS-Klausel 252.227-7015(b) (Februar 2014) genannten Rechte beschränkt.

#### **Markeninformationen**

NETAPP, das NETAPP Logo und die unter [http://www.netapp.com/TM](http://www.netapp.com/TM\) aufgeführten Marken sind Marken von NetApp, Inc. Andere Firmen und Produktnamen können Marken der jeweiligen Eigentümer sein.